# Configuratie van Multicast Forward All voor VLAN-poorten op 300 Series switches J.

## Doel

Multicast is de naam van het proces wanneer een bron een bericht naar veel bestemmingen stuurt. Het bericht dat de bron verstuurt is bekend als een multicast stream. Bestanden in hetzelfde VLAN-netwerk (Virtual Local Area Network) als de bron zijn vrij om te kiezen of ze de multicast-stream willen ontvangen. De multicast Voorwaarts Alle pagina staat u toe om te kiezen welke interfaces multicast stromen ontvangen waarin VLAN's. Dit artikel legt uit hoe u de multicast instellingen van interfaces op een 300 Series beheerde switch kunt configureren.

## Toepasselijke apparaten

・ SF/SG 300 Series Managed-switches

## **Softwareversie**

 $•1.3.0.62$ 

### Bridge Multicast filteren inschakelen

Bridge Multicast Filtering moet ingeschakeld zijn op de pagina Multicasteigenschappen voordat u multicast-instellingen kunt configureren.

Stap 1. Meld u aan bij het programma voor webconfiguratie en kies Multicast > Eigenschappen. De pagina Eigenschappen wordt geopend.

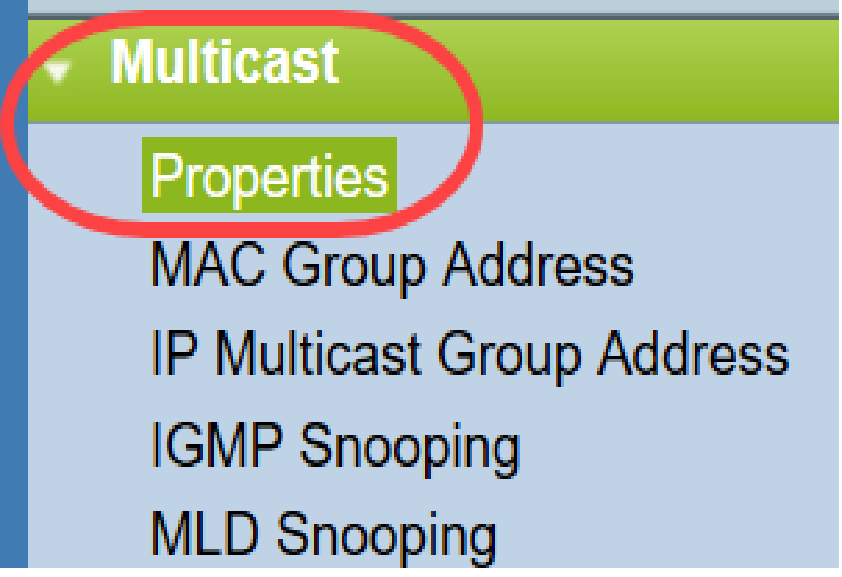

Stap 2. Controleer het vakje Enable in het veld Bridge Multicast Filtering Status.

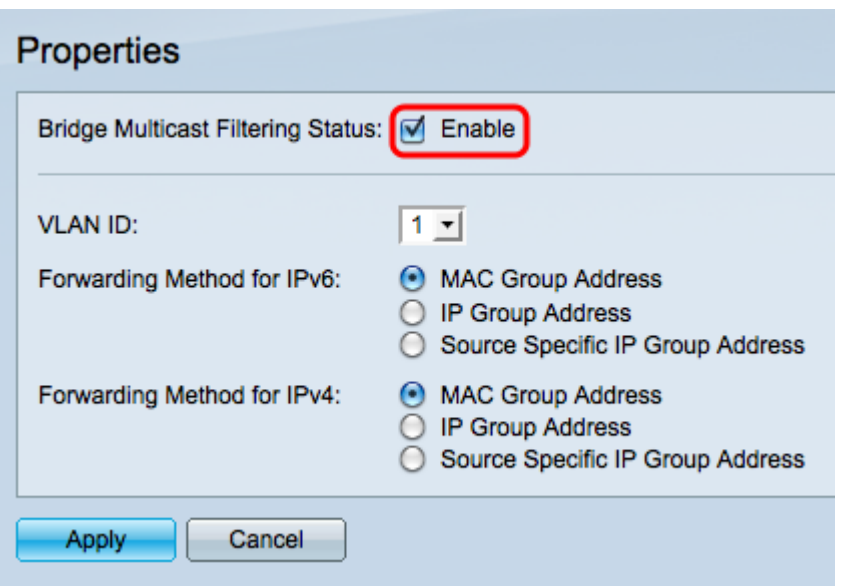

Stap 3. Klik op Toepassen om uw wijzigingen op te slaan.

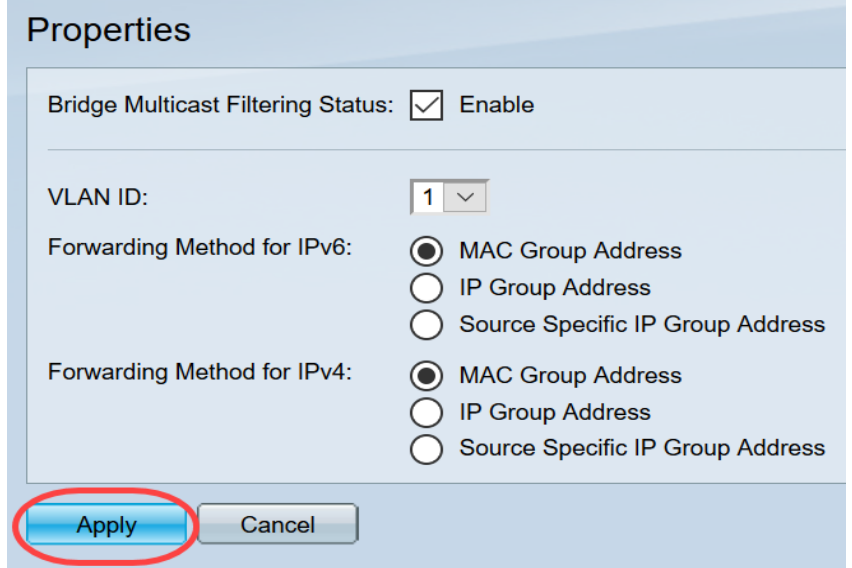

#### Multicast voor voorwaartse poorten of lag configureren

Stap 1. Meld u aan bij het web configuratieprogramma en kies Multicast > Voorwaarts Alle.

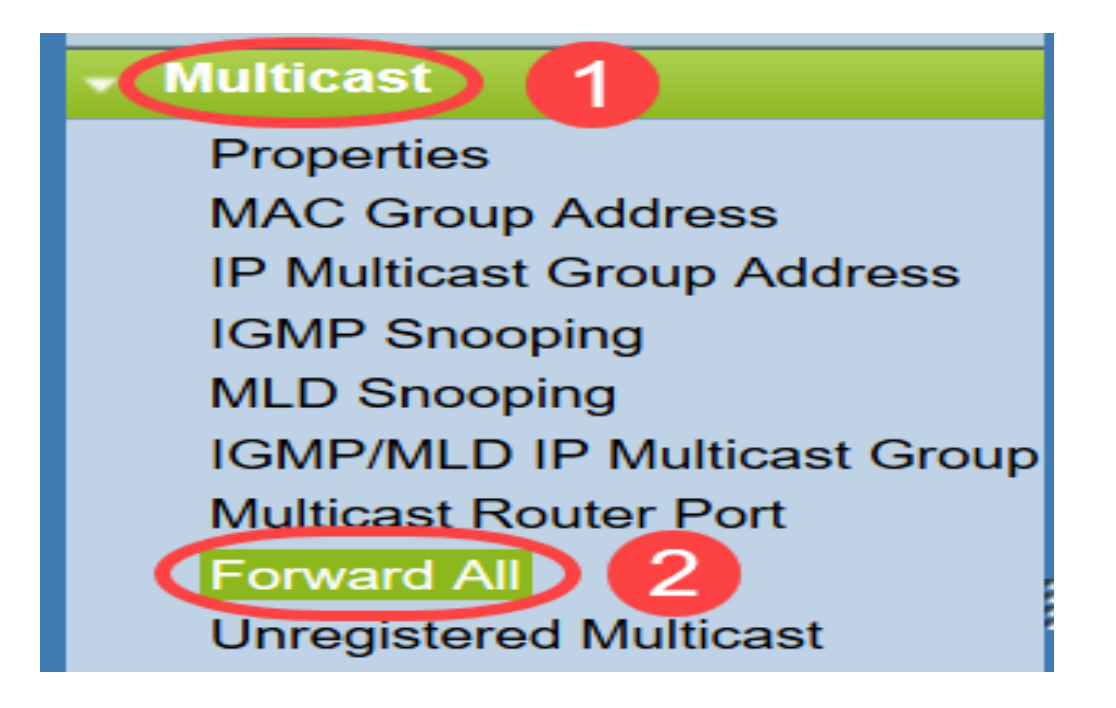

De pagina Alle pagina vooruit openen:

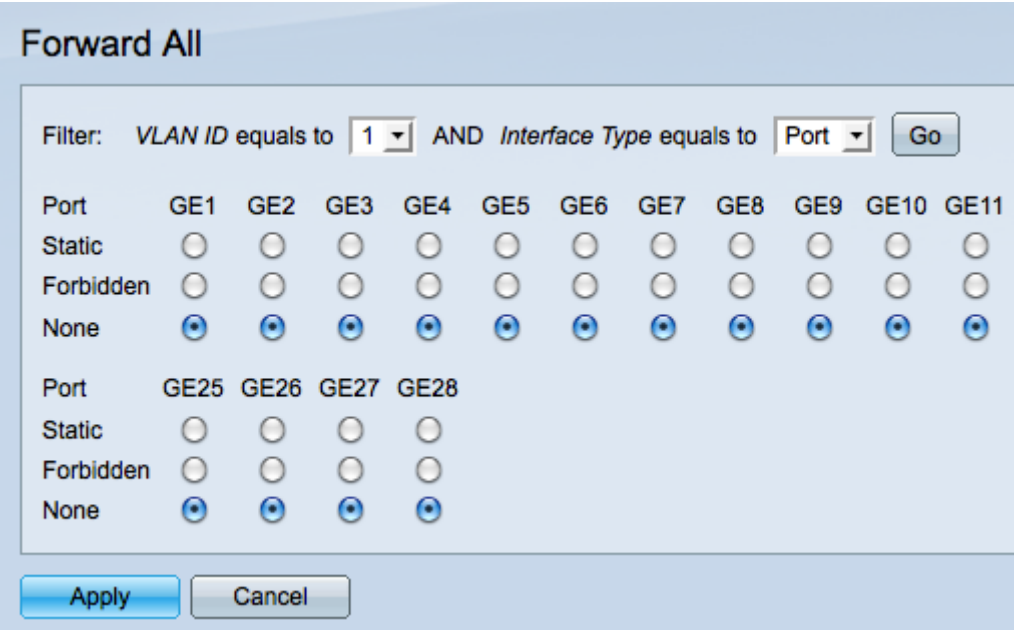

Stap 2. Van VLAN ID is gelijk aan vervolgkeuzelijst. Kies een VLAN waaruit multicast stromen kunnen worden geaccepteerd.

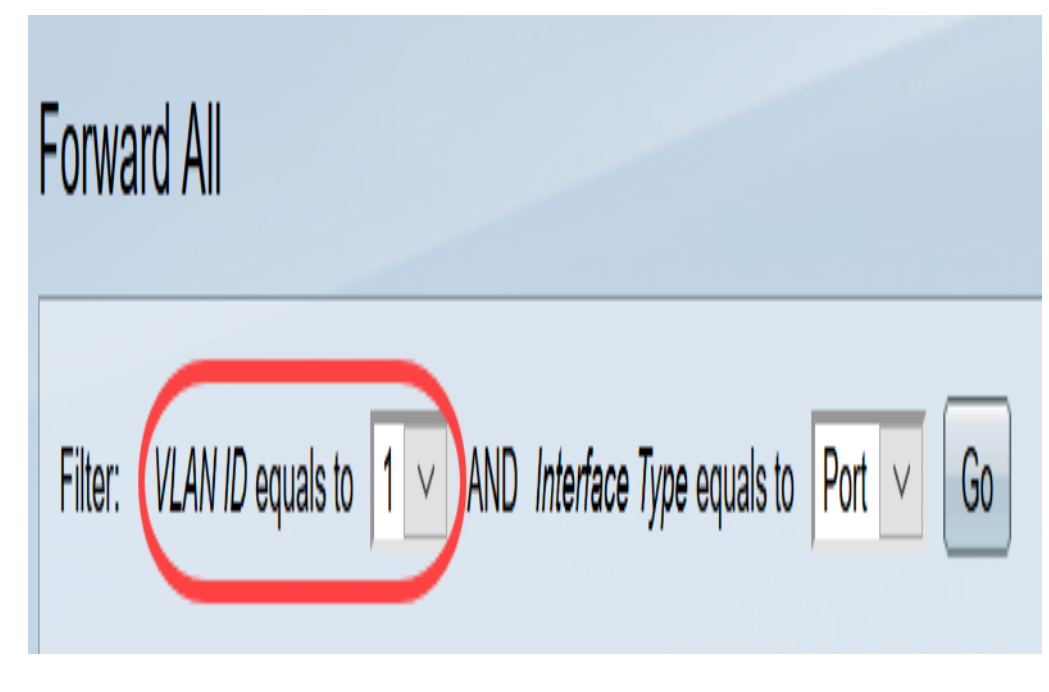

Stap 3. Kies in de vervolgkeuzelijst Interfacetype een interfacetype waarvan u de instellingen wilt bewerken.

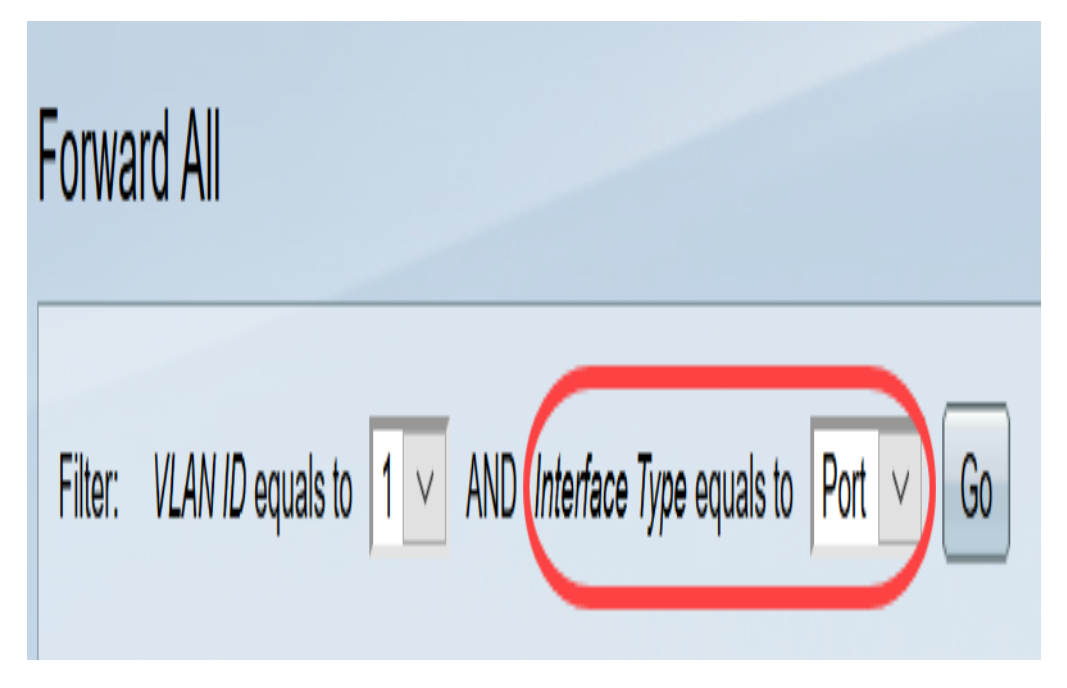

Stap 4. Klik op Ga. Het juiste VLAN- en interfacetype wordt weergegeven.

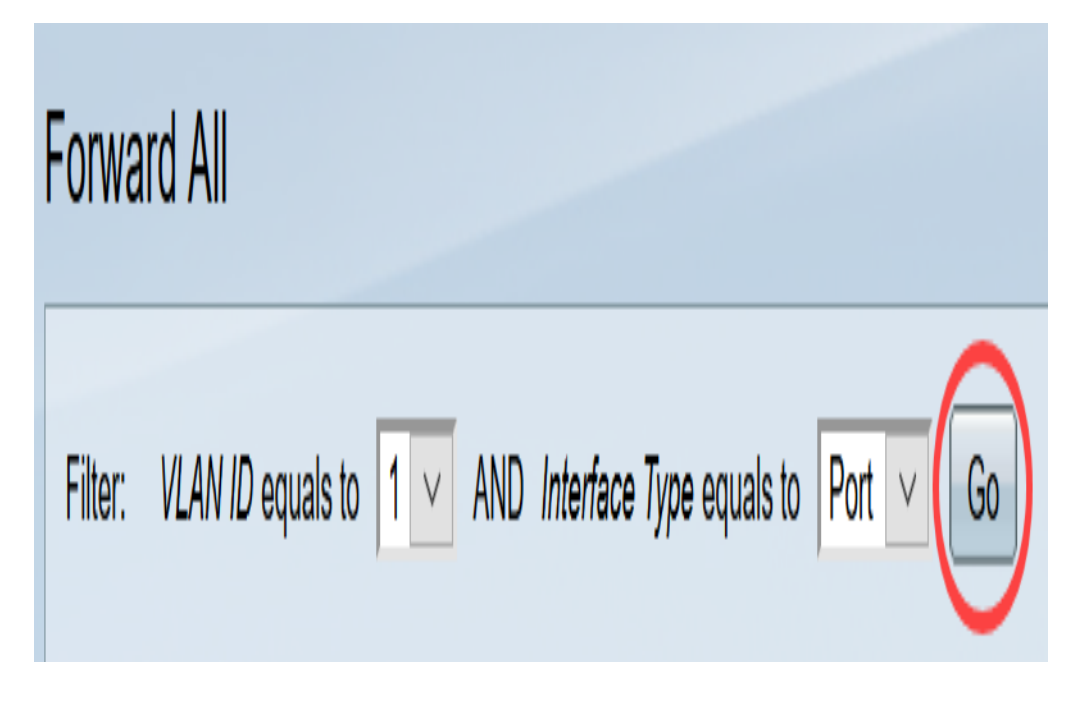

Stap 5. Klik op de radioknop onder de interface die correspondeert met de methode die correspondeert met de manier waarop de interface multicast stromen moet verwerken.

- ・ Statisch De interface ontvangt alle multicast stromen van het gespecificeerde VLAN.
- ・ Verboden interface kan geen multicast stromen ontvangen.
- ・ Geen Interface is geen voorwaartse All poort.

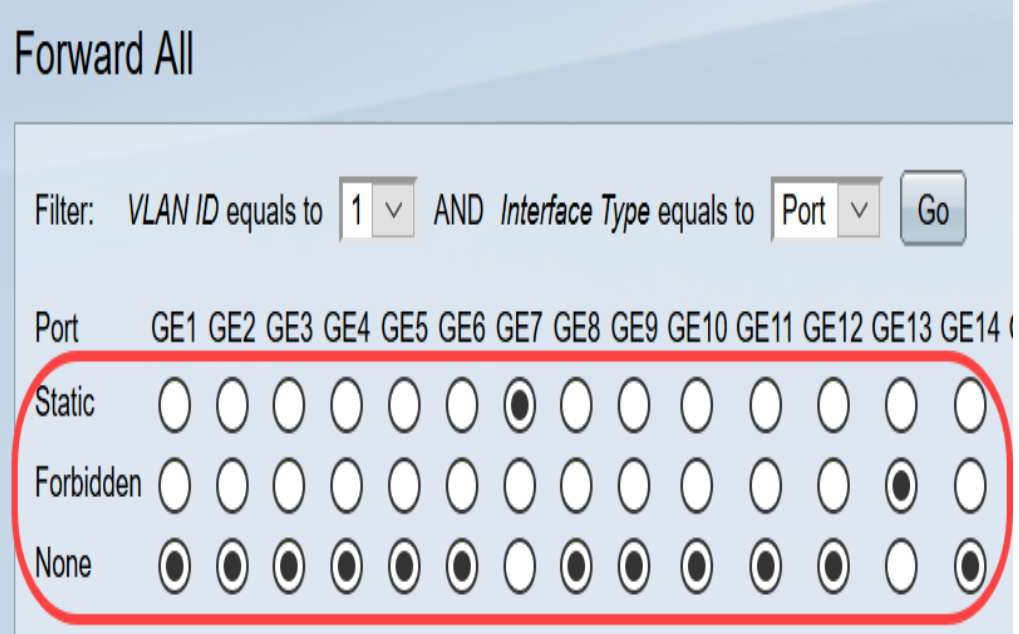

Stap 6. Klik op Toepassen om uw wijzigingen op te slaan of klik op Annuleren om uw wijzigingen ongedaan te maken.

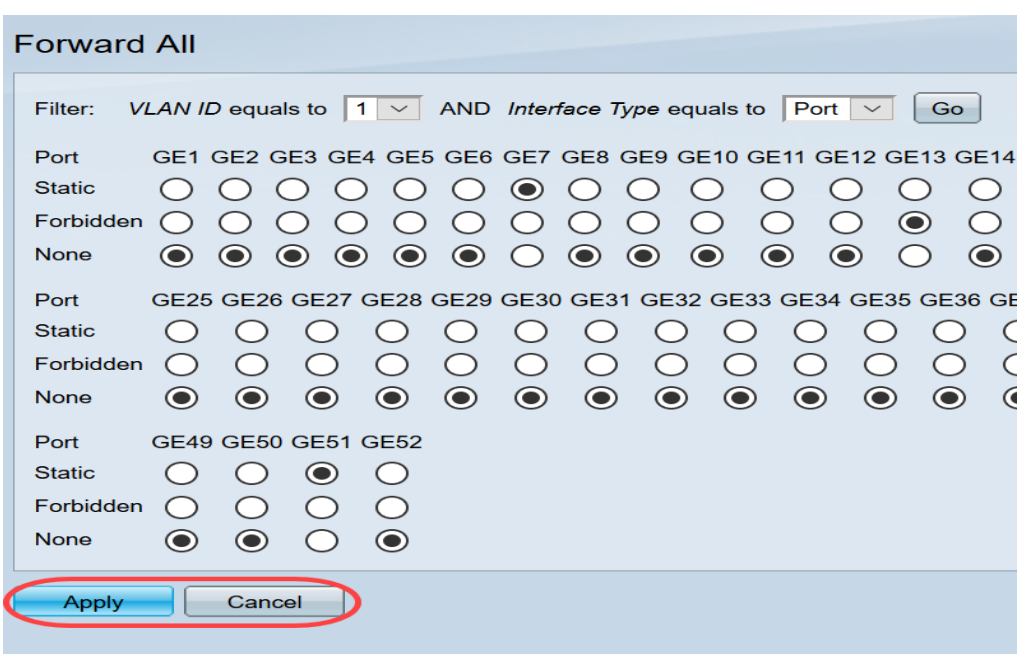

Bekijk een video gerelateerd aan dit artikel...

Klik hier om andere Tech Talks uit Cisco te bekijken